## HƯỚNG DẦN SỬ DỤNG GO!BUS TÂY NINH TRÊN APP "TÂY NINH SMART"

Bước 1: Truy cập CH Play hoặc App Store để tải ứng dụng "Tây Ninh Smart" hoặc quét mã QR

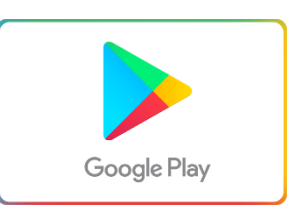

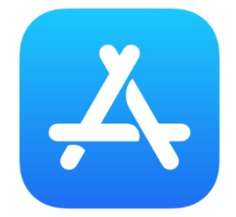

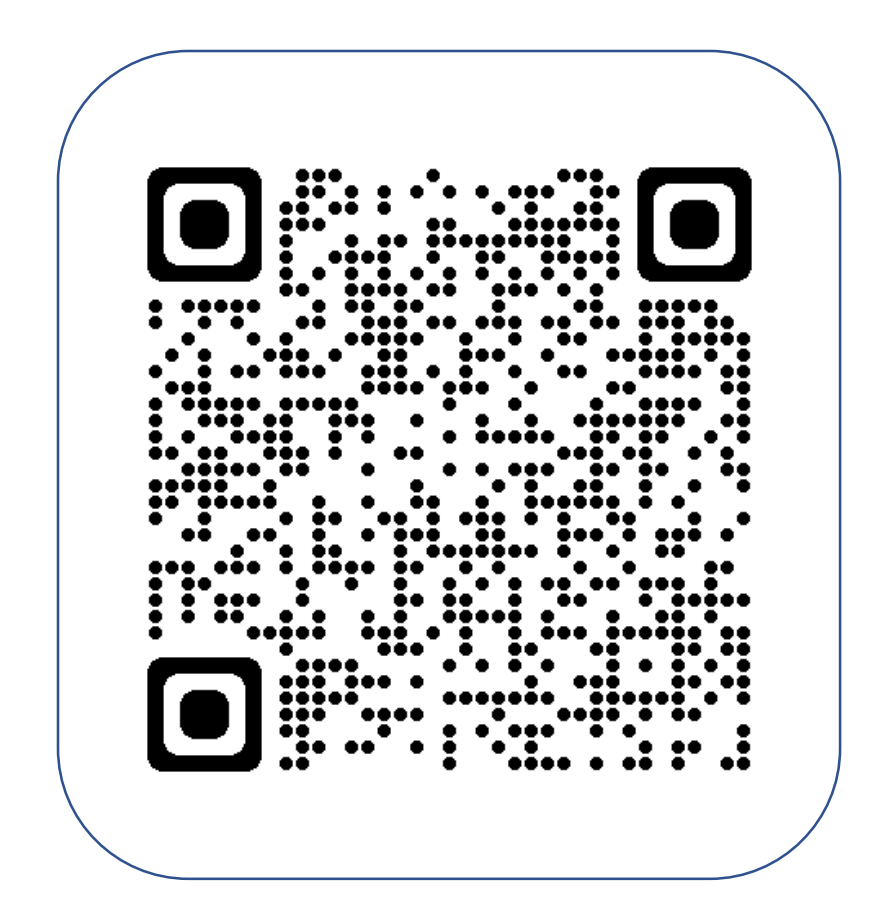

Bước 2: Vào khung tìm kiếm CH Play hoặc App Store, gõ "Tây Ninh Smart"

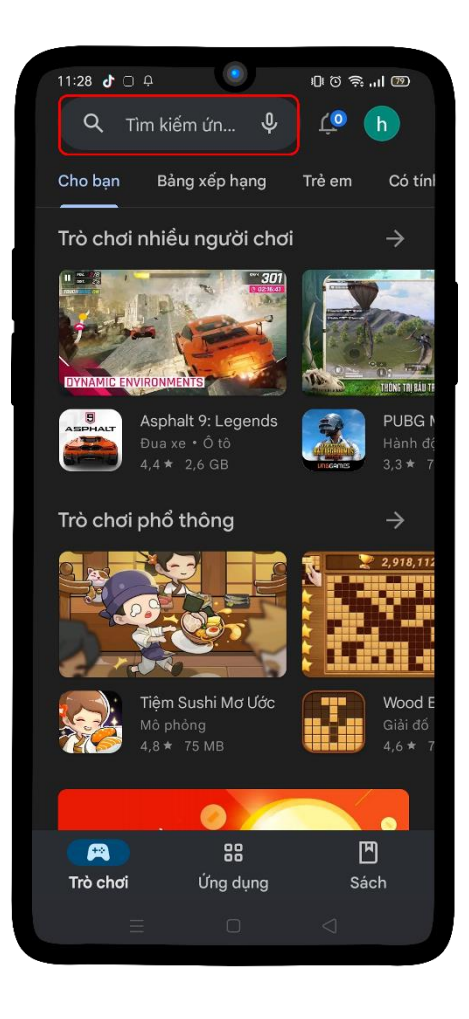

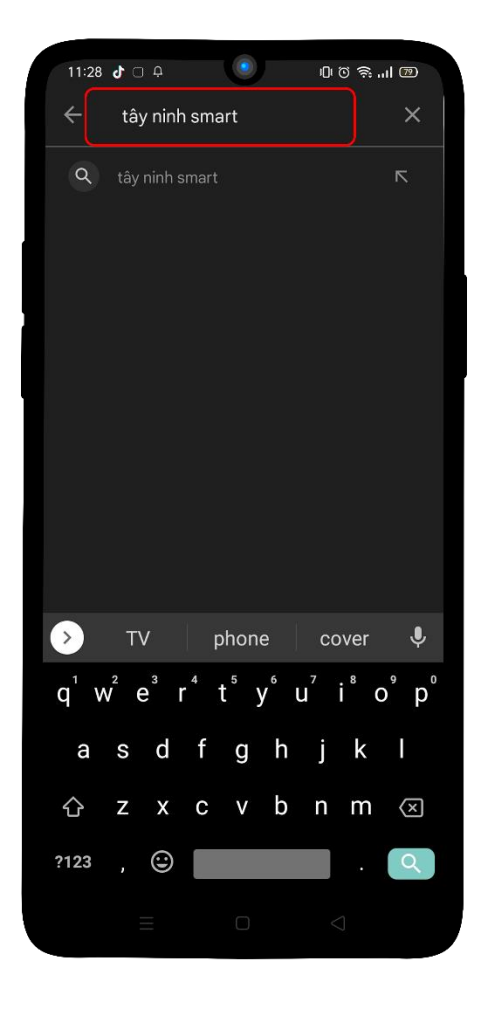

## **Bước 3: Bấm cài đặt**

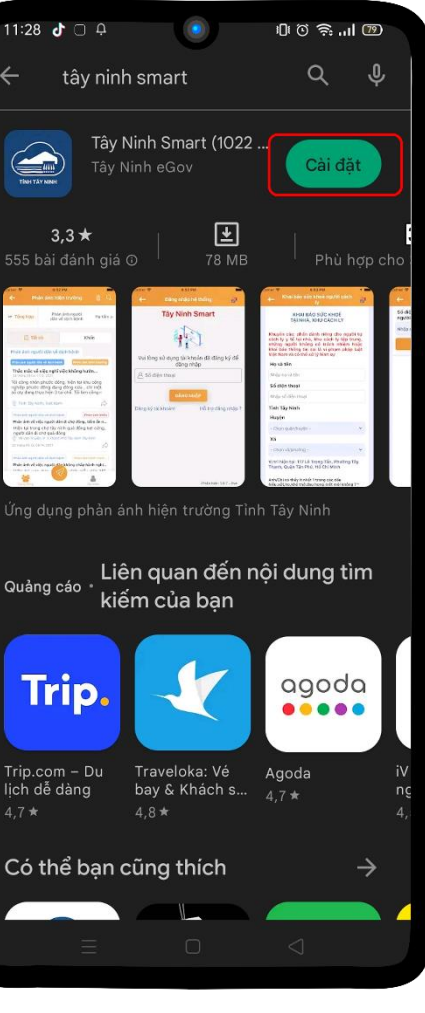

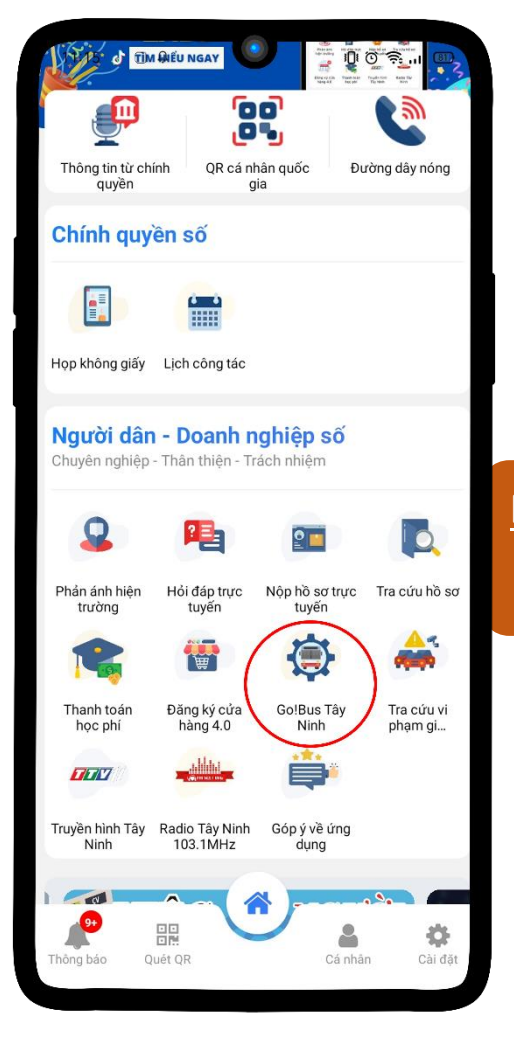

**Bước 4: Sau khi cài đặt xong, vào giao diện. Chọn mục "Go!Bus Tây Ninh"**

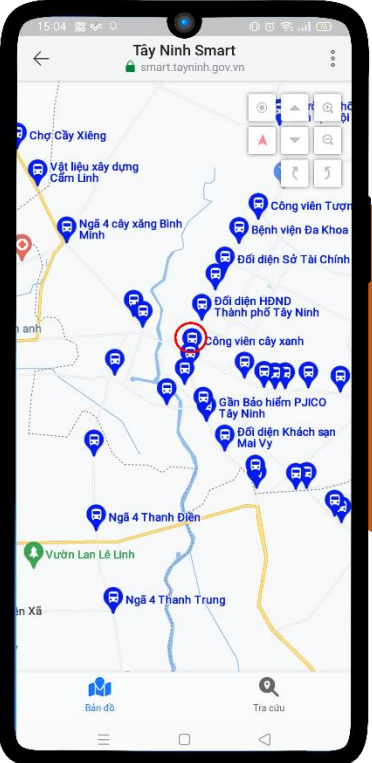

**Bên trong giao diện "Go!Bus Tây Ninh".**

**Bước 5: Chọn trạm dừng trên bản đồ, theo dõi tuyến xe buýt**

**Ví dụ: Chọn trạm dừng "Công viên cây xanh"**

**Bước 6: Chọn tuyến xe bạn muốn đi Ví dụ: Chọn tuyến xe "70H6534"**

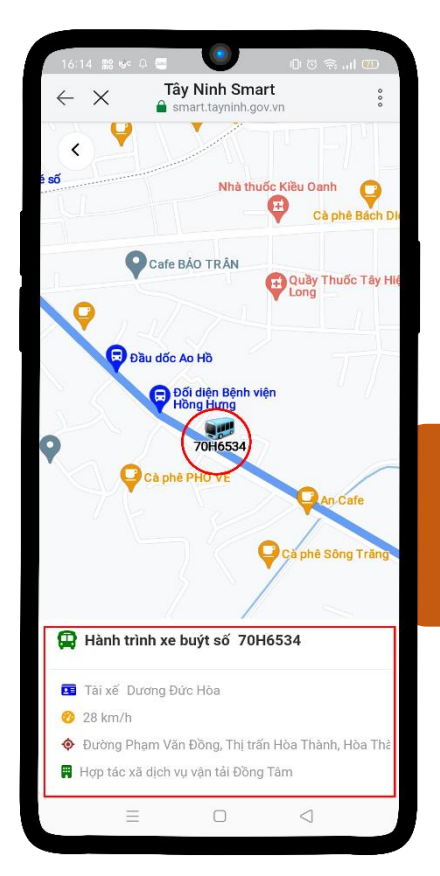

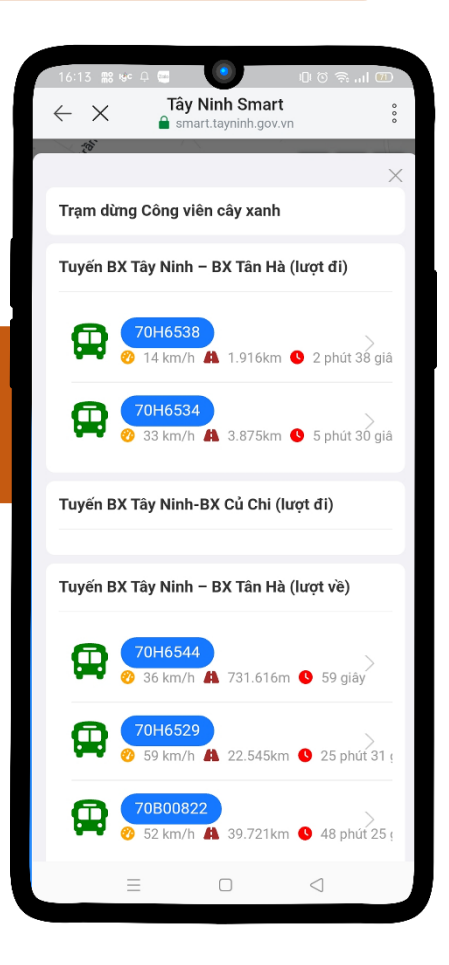

**Tuyến xe sẽ hiển thị thông tin và theo dõi được hành trình tuyến xe đi đến đâu**

Bước 7: Chọn tuyến xe mà bạn muốn tra cứu Ví dụ chọn "BX Tây Ninh - BX Củ Chi

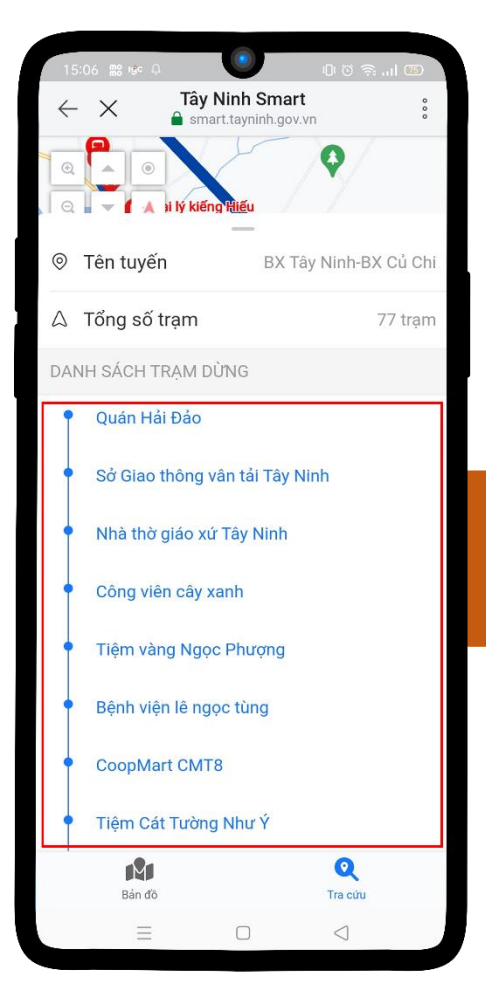

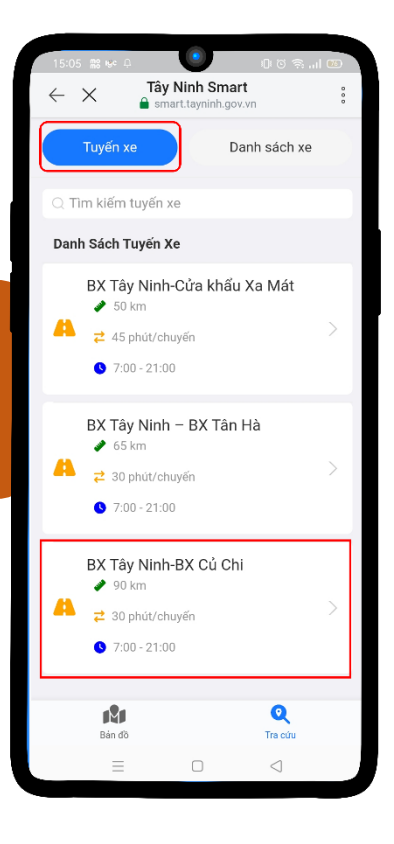

Bước 8: Xem được thông tin tuyến xe, tổng số trạm và danh sách trạm dừng

Bước 9: Tra cứu danh sách xe buýt

Ví dụ: Tìm xe buýt có biển số xe "70B01445"

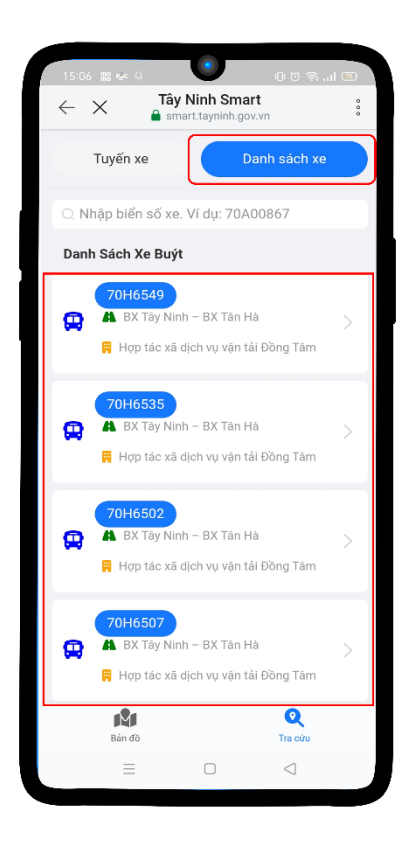

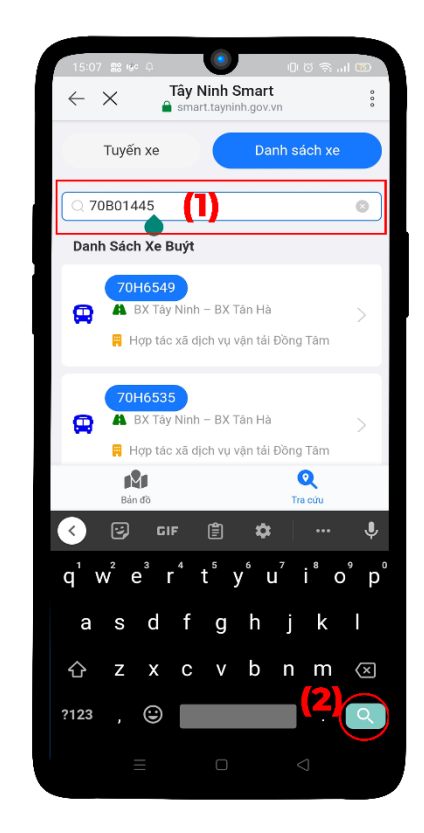

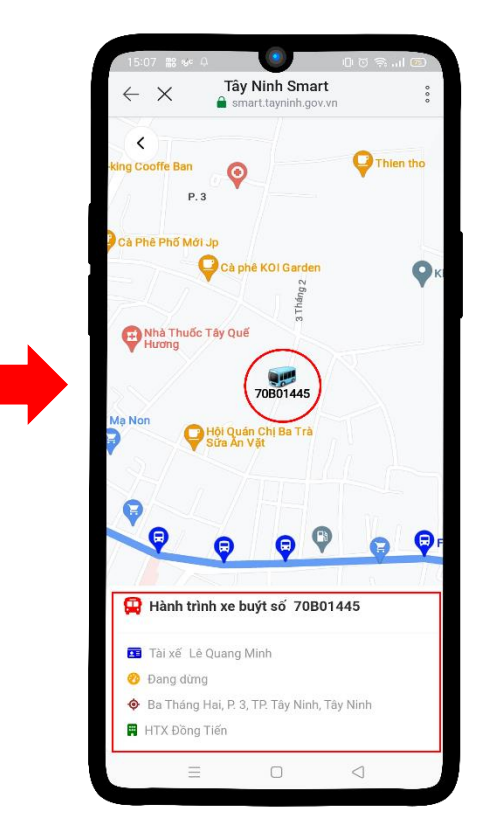

<mark>- Hết -</mark>